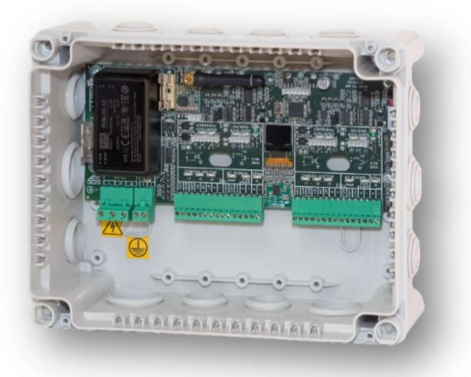

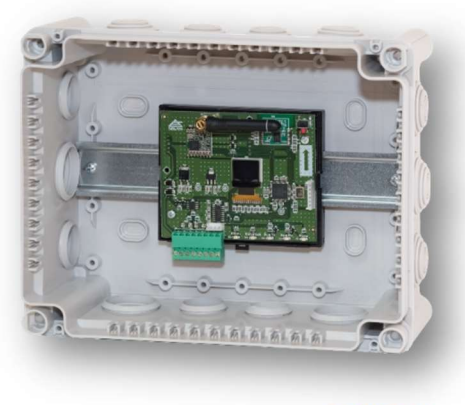

A2003L2FW A2003W

## Introducción

Esta guía cubre los aspectos fundamentales de la instalación y puesta en marcha de la interface A2003W emisor/receptor, así como del módulo de puerta doble vía radio A2003L2FW para el control de accesos de DESICO.

La interface A2003W emisor/receptor incluye:

- Módulo A2003W
- Envolvente CM006.

El módulo de puerta doble vía radio A2003L2FW incluye:

- 2 Controles completos de puerta.
- Fuente de alimentación integrada.
- Envolvente CM006.

La interface A2003W para su funcionamiento debe conectarse con 1 de los siguientes módulos:

- A2003FC Controlador de lectoras de acceso en Caja.
- A2003FB Controlador de lectoras de acceso con Cargador de Batería en Caja.
- A2003P Controlador de lectoras de acceso con alimentación POE en Caja.

A lo largo de los siguientes capítulos se detallan las recomendaciones para:

- El montaje de los equipos.
- Conexionado.
- Configuraciones

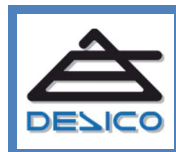

Tno. Web Mail

## Características generales

#### 1 Descripción del sistema

La interface A2003W, la cual realiza las funciones de enrutador, permite añadir unidades de puerta inalámbricas A2003L2FW a un sistema de control de acceso A2003 existente, de forma totalmente transparente.

Cada unidad A2003W gestiona hasta 4 unidades remotas de A2003L2FW, y se pueden combinar hasta 4 unidades A2003W en un mismo bus A2003.

El módulo de puerta doble A2003L2FW es un equipo de interfaz, diseñado para controlar dos puertas simples o una puerta de entrada salida, que utiliza un enlace vía radio para comunicar con la controladora A2003 a través de un dispositivo A2003W.

Este, dispone de un conexionado multi-estandar para el cabezal lector (teclado, biométrico) así como salidas activas de 12V para utilizar como actuadores directos en el cerradero eléctrico, sin la necesidad de utilizar diodo de protección cuando se trabaja con cargas inductivas (salida "Cerr").

La configuración de las unidades A2003W y A2003L2FW se realiza mediante comunicación Bluetooth Low Energy o BLE, utilizando la aplicación "Device Setup Tool" para Android. Dichas unidades disponen de recursos para la monitorización y diagnostico en el propio equipo como una pantalla OLED matricial además de distintos testigos LED en la propia placa.

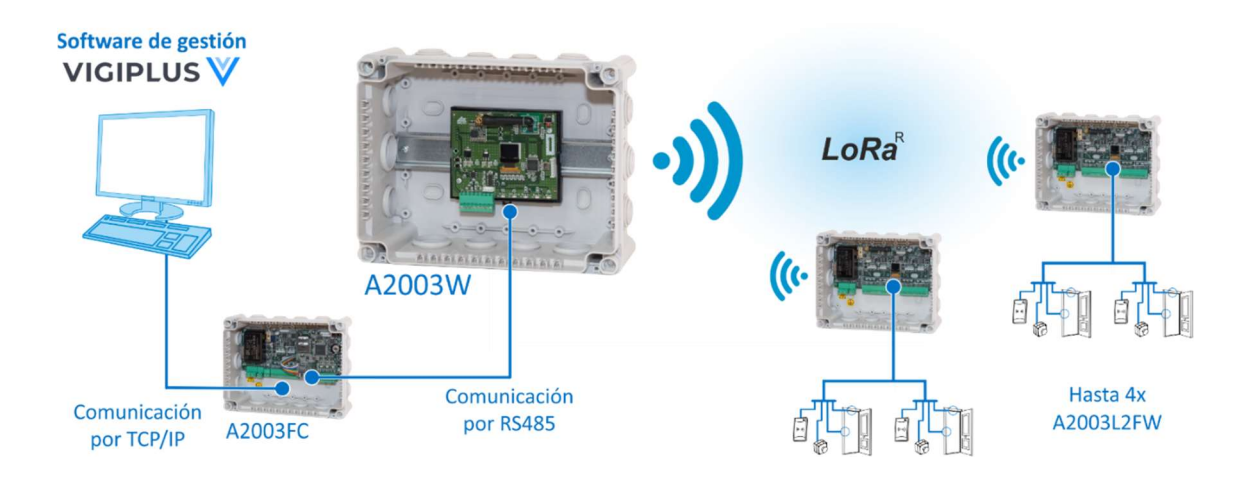

Ilustración 1: Esquema general de conexión de A2003W y A2003L2FW

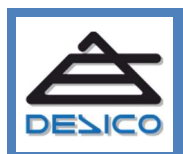

### 2 Alimentación

#### 2.1 A2003W

El módulo A2003W requiere de una tensión de alimentación regulada de 12 $V_{DC}$  ( $\pm$ 2V), siendo los consumos normalizados del equipo, de acuerdo con la siguiente tabla:

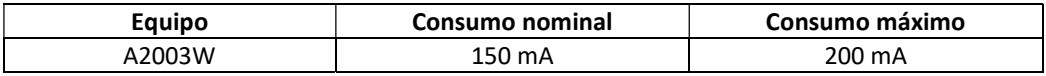

#### 2.2 A2003L2FW

El módulo A2003L2FW requiere de una tensión de alimentación de red de 100 – 240 VAC, 50/60Hz, siendo los consumos normalizados del equipo, de acuerdo con la siguiente tabla:

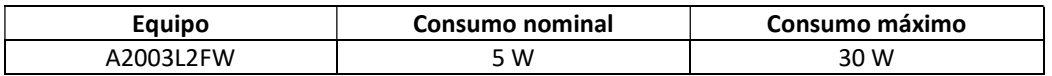

A efectos de cálculo de la fuente de alimentación necesaria se recomienda utilizar los valores de consumo máximo. A estos consumos hay que sumar para cada unidad A2003L2FW:

- El consumo máximo previsto para el cabezal lector a utilizar.
- El consumo máximo previsto para la cerradura a utilizar.

#### 3 Bus comunicaciones

El bus que utiliza la interface A2003W se ha implementado bajo el estándar TIA-485-A.222. Para garantizar un correcto funcionamiento de este bus hay que tener en cuenta las siguientes recomendaciones:

- Utilice cable flexible de par trenzado y apantallado con una sección máxima de 0,35mm2 y baja capacidad (50pf/m), con una impedancia característica de 120Ω.
- Realice la conexión de los equipos A2003W en topología tipo bus lineal. Evite derivaciones en estrella, así como prolongaciones del bus tipo 'T' en conexiones intermedias.
- **•** Respete la polaridad de conexionado;  $[+]$  con  $[+]$ ,  $y$   $[.]$  con  $[.]$ .
- Asegúrese que conecta la resistencia de carga en el último equipo A2003W de cada bus. La carga en el A2003FC/FB/P está siempre conectada ya que es siempre principio de bus.
- Cuando realice interconexiones entre dos equipos A2003FC/FB/P y/o A2003W alimentados de fuentes de alimentación distintas, recuerde que debe conectar además de los hilos [+] y [-] el cable para la tierra o el común del bus RS485.
- Recuerde que la conexión eléctrica del apantallado del bus sólo debe conectarse al negativo común en el mismo punto donde se realice la puesta a tierra de la instalación.

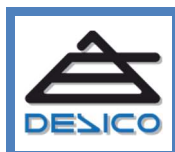

Tno. Web Mail

## Instalación

#### 4 Instalación y conexionado

#### 4.1 Montaje

Tanto la Interface A2003W como el módulo de puerta doble vía radio A2003L2FW se suministran con envolvente plástica estándar CM006 para su montaje mural en superficie. Se incluye accesorio para la detección de apertura (Tamper).

ES MUY IMPORTANTE tener en cuenta que para la fijación de la envolvente CM006 de la interface A2003W y el módulo de puerta doble vía radio A2003L2FW en la pared, se utilicen únicamente los orificios destinados a tal efecto los cuales se encuentran situados en los cuatro ángulos de la caja. La posición exacta de estos orificios queda reflejada en la figura, marcados en color rojo.

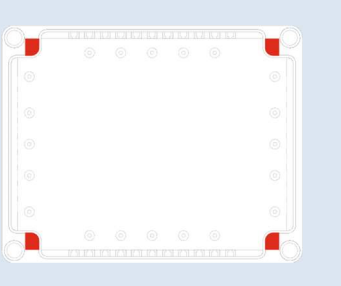

Tenga muy en cuenta también que la mecanización inadecuada puede causar daños permanentes en la electrónica del equipo, hecho que invalida la garantía del equipo.

### 4.2 Conexionado

El conexionado de la interface A2003W, y el módulo de puerta doble vía radio A2003L2FW , se realiza mediante clemas enchufables con apriete por tornillo.

La información básica de conexionado se encuentra rotulada en la superficie del circuito impreso.

El detalle de conexionado se puede consultar también en la Hoja Técnica que acompaña a los equipos.

### 4.2.1 A2003W– Interface emisor/receptor para A2003L2FW

El módulo de puerta A2003W consta de los siguientes conexionados:

- $\bullet$  Alimentación 12V<sub>DC</sub>
- Bus RS485

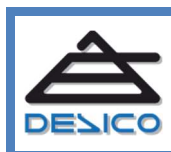

DESARROLLO DE SISTEMAS INTEGRADOS DE CONTROL S.A. Avda. de la Genetalitat, 216, 3º 08174 – SantCugat del Vallès – Barcelona - España

00 34 93 589 28 16 www.desico.com desico@desico.com

Tno. Web Mail

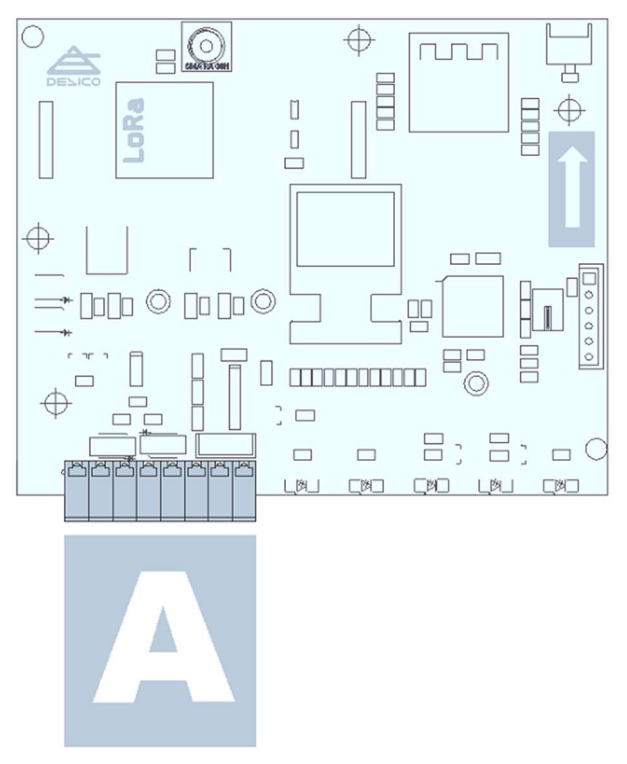

Ilustración 2: Vista general de Conexionados en A2003W

#### Tabla de conexiones:

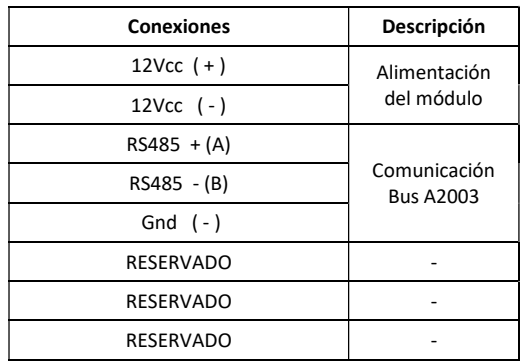

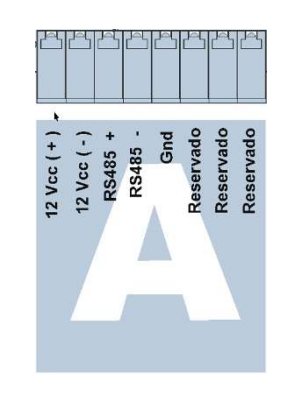

Ilustración 3: Conexiones A2003W

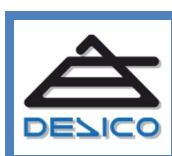

### 4.2.2 A2003L2FW– Módulo de Puerta Doble Vía Radio

El módulo de puerta A2003L2FW consta de los siguientes conexionados:

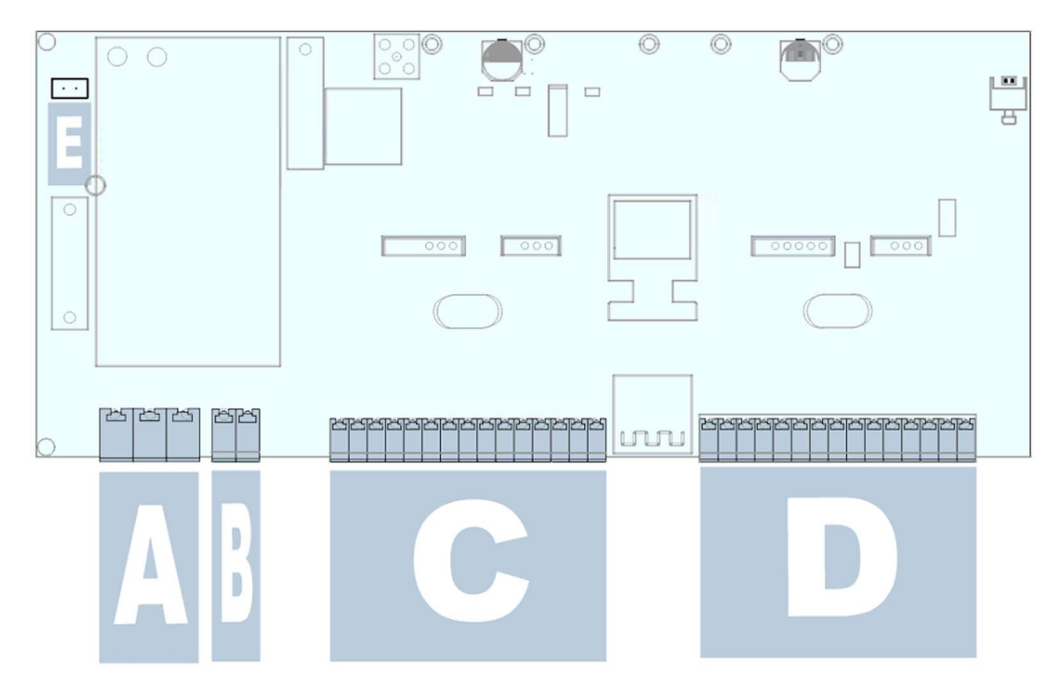

Ilustración 4: Vista general de Conexionados en A2003L2FW

Conexión de red 230VAC.

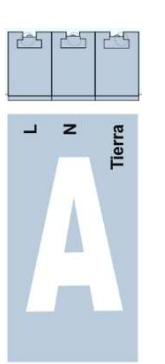

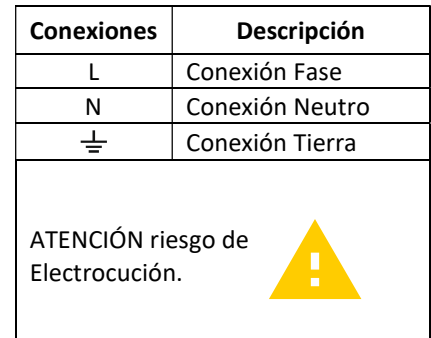

Ilustración 5: Conexión de red 230VAC

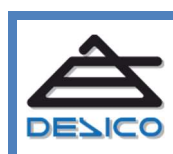

 $\bullet$  Salida Auxiliar 12V<sub>DC</sub>

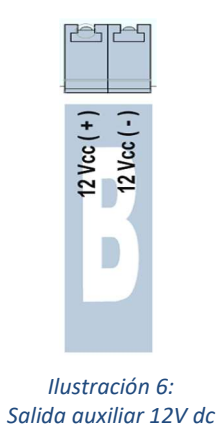

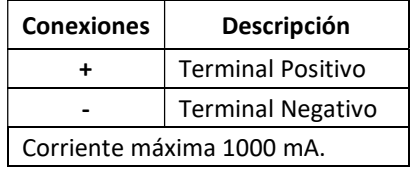

Conexión Multi-cabezal :

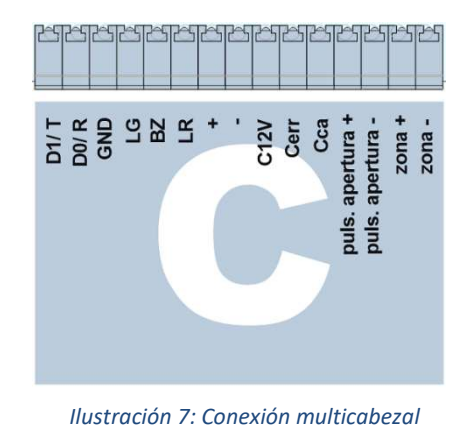

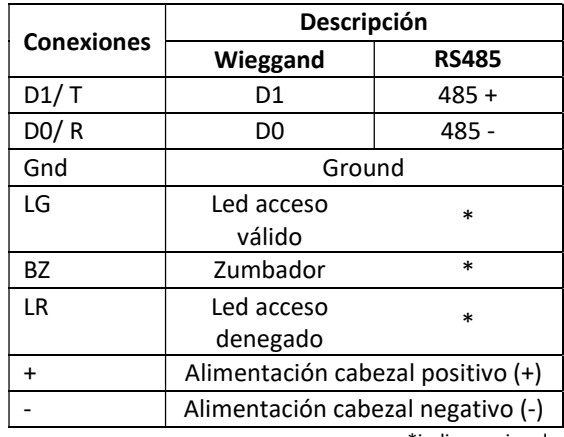

\*indica opcional

 Conexión de alimentación de la cerradura. Recordar que en caso de alimentar las cerraduras a través de la conexión "Cca" es imprescindible el montaje del diodo de protección suministrado.

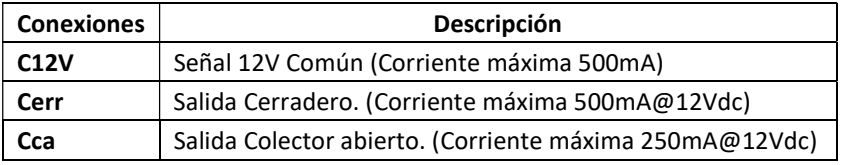

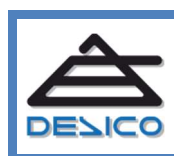

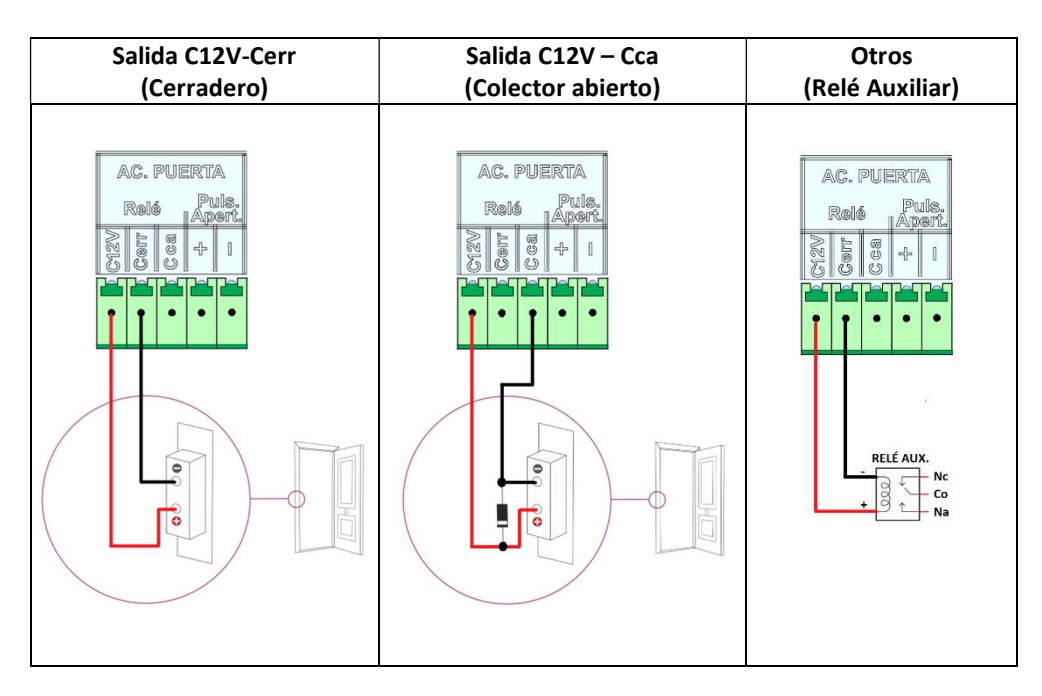

A continuación se muestran algunos ejemplos de conexionado:

Cableado del pulsador de apertura normalmente abierto.

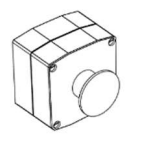

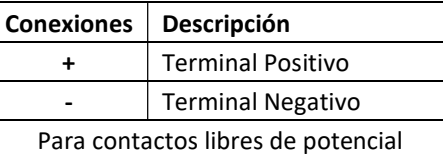

 Conexión del detector de puerta (magnético). Esta conexión es supervisada y debe montarse de acuerdo con el diagrama siguiente, utilizando las resistencias de carga suministradas:

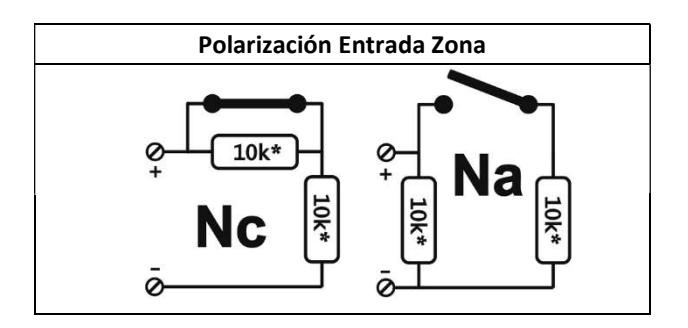

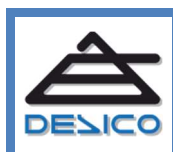

Contacto de Tamper, normalmente cerrado.

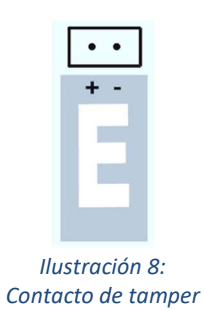

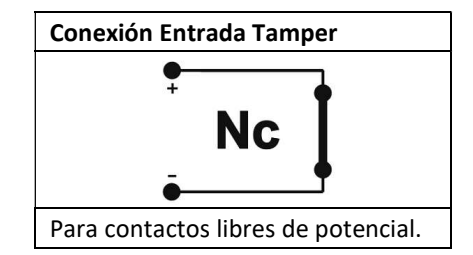

### 4.3 Elementos de Monitorización del módulo A2003W

### 4.3.1 Indicadores LED

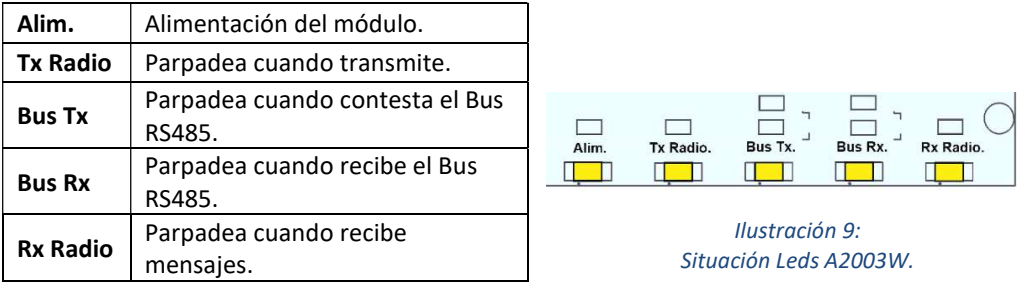

#### 4.3.2 Pantalla OLED

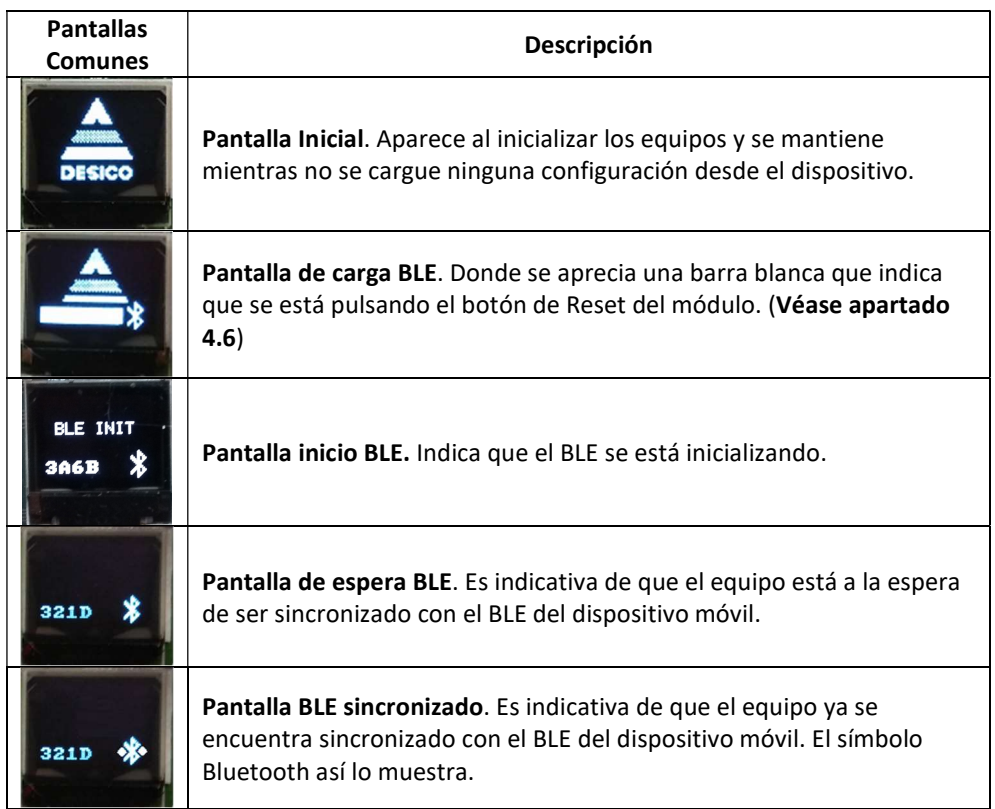

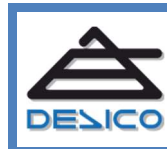

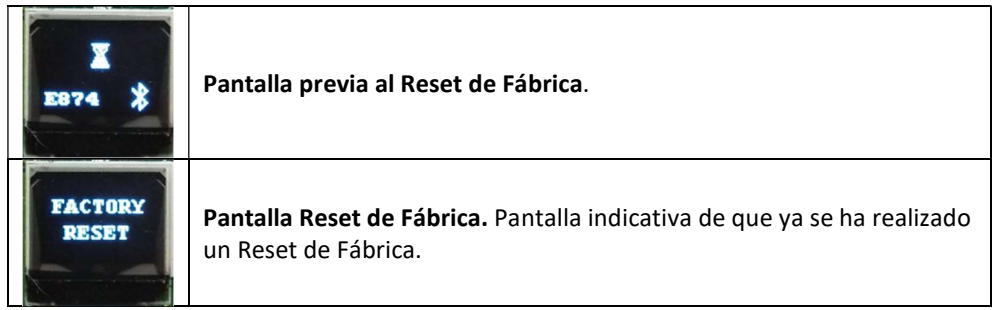

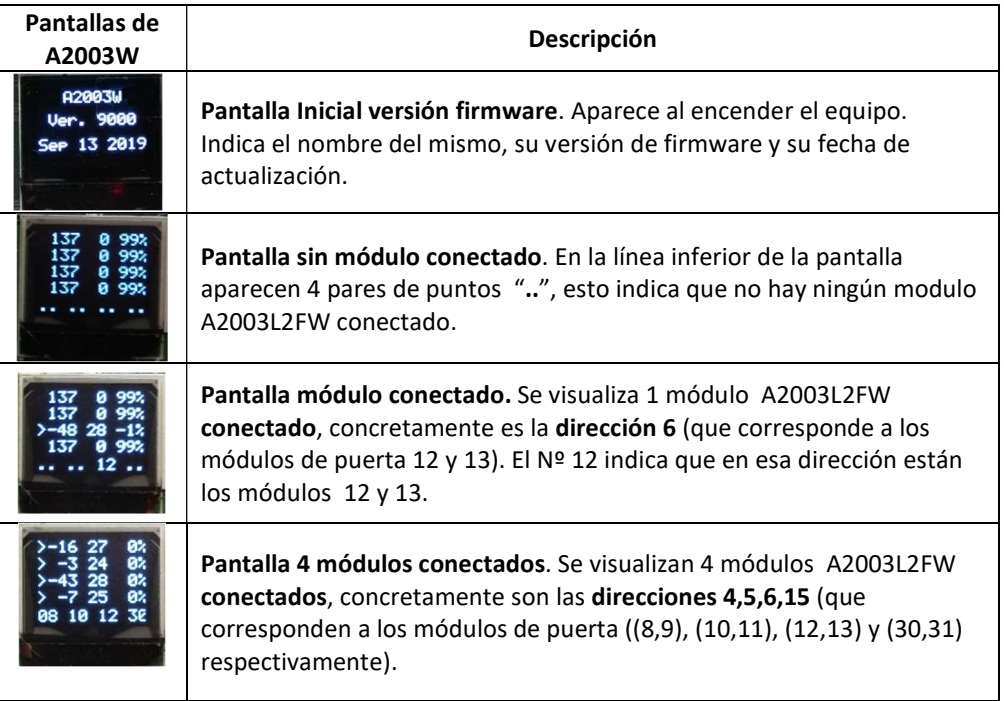

### 4.4 Elementos de Monitorización del módulo A2003L2FW

#### 4.4.1 Indicadores LED

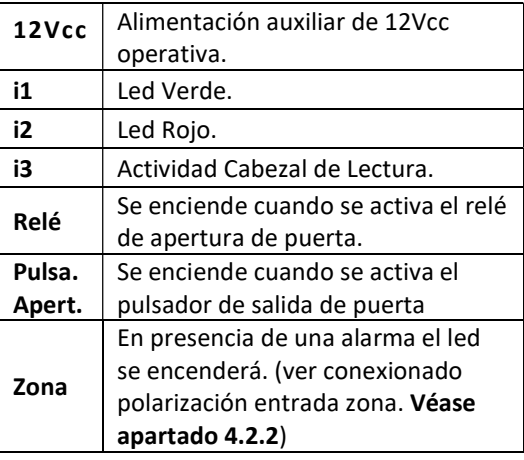

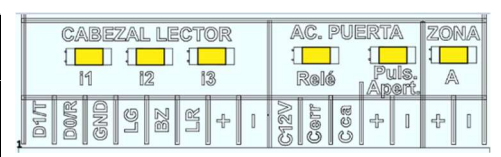

Ilustración 10: Situación Leds A2003L2FW.

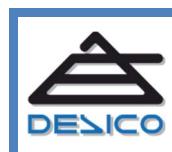

### 4.4.1 Pantalla OLED

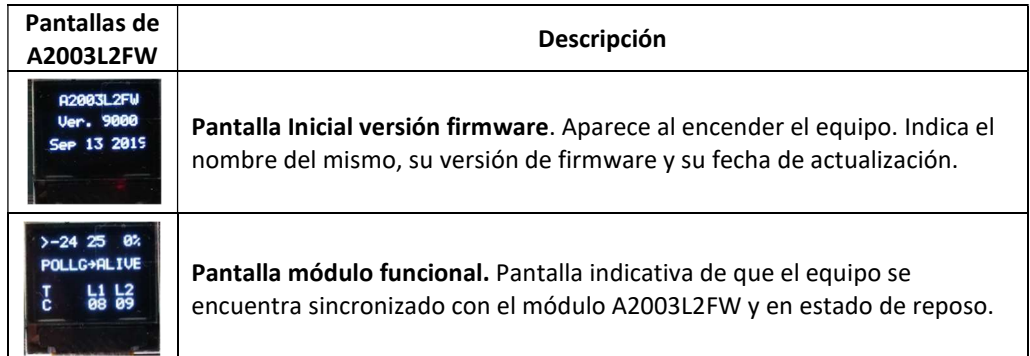

### 4.5 Indicaciones y eventos en la pantalla OLED

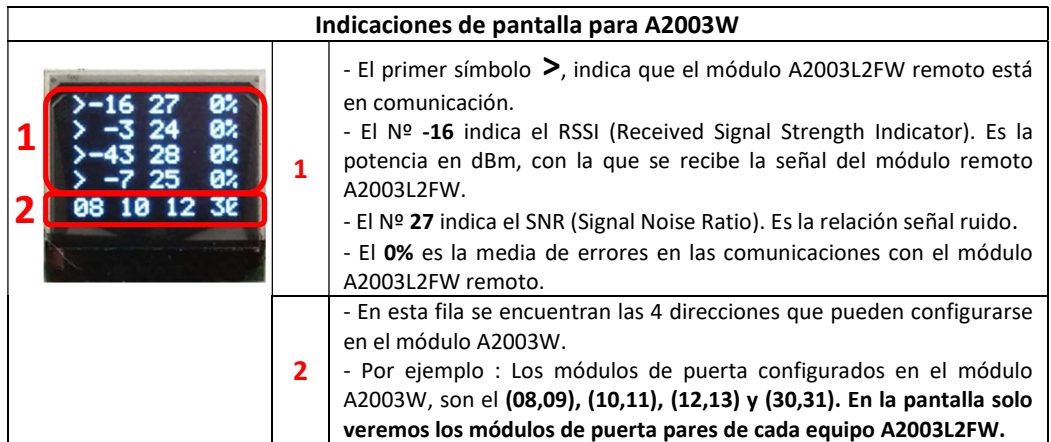

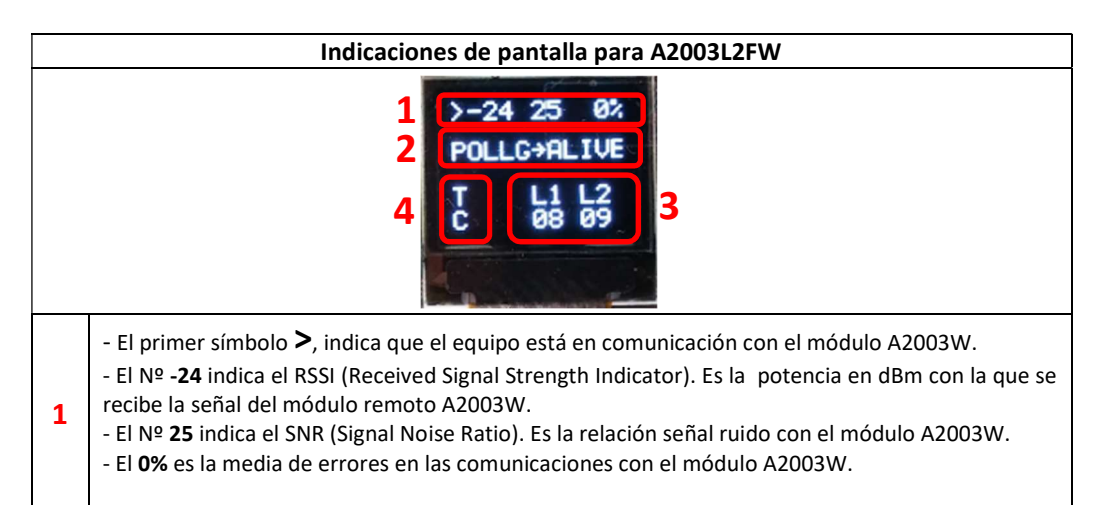

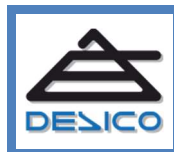

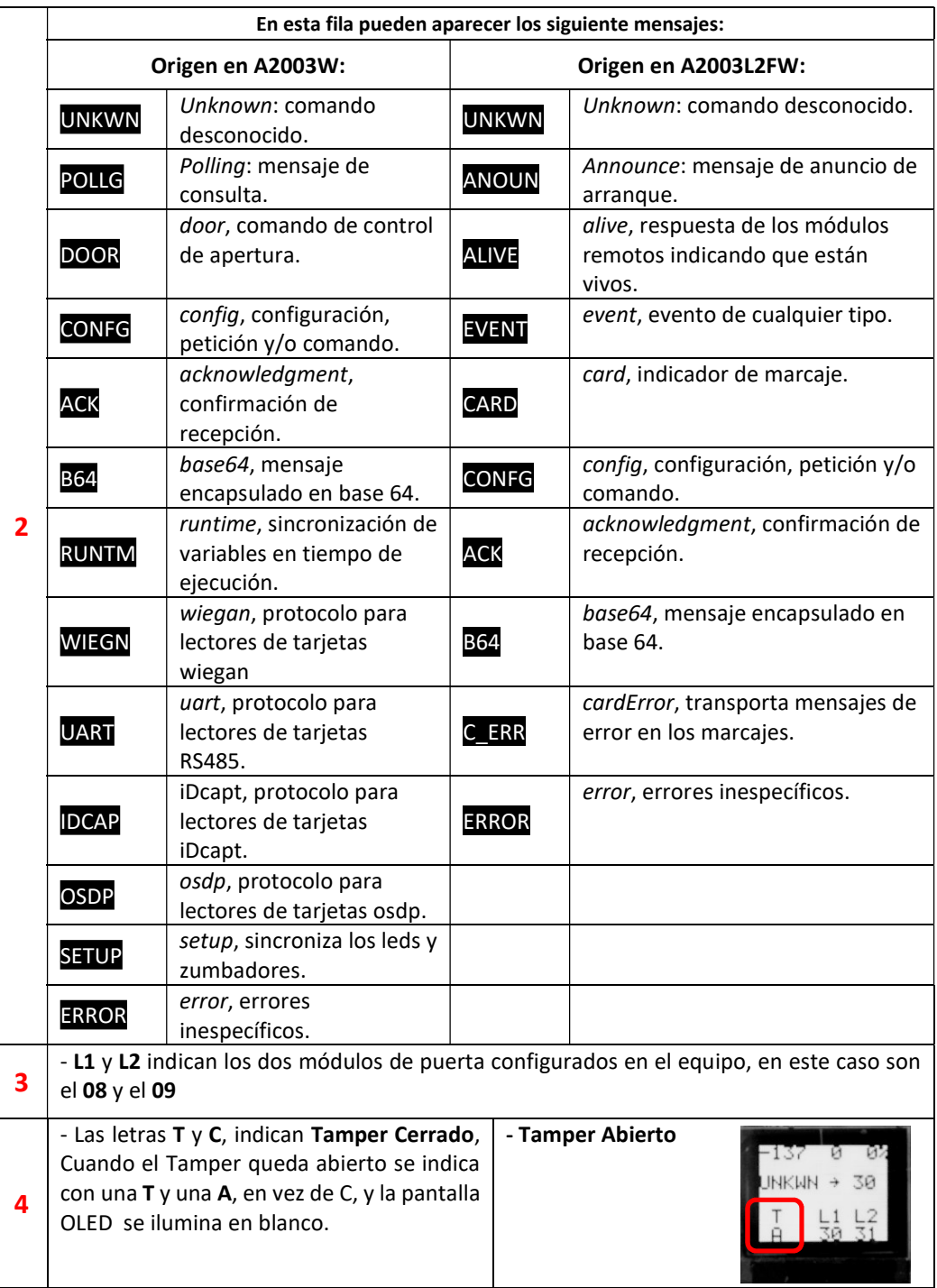

#### 5 Configuración

La configuración de las unidades A2003W y A2003L2FW se realiza mediante comunicación por Bluetooth<sup>R</sup> Low Energy o BLE, utilizando la aplicación "Device Setup Tool" disponible para dispositivos móviles Android.

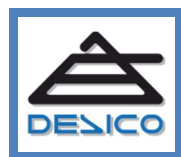

DESARROLLO DE SISTEMAS INTEGRADOS DE CONTROL S.A. Avda. de la Genetalitat, 216, 3º 08174 – SantCugat del Vallès – Barcelona - España

### 5.1 Parámetros de configuración del módulo A2003W

Existen diferentes campos a configurar, la mayoría son comunes a la Interface A2003W y al módulo A2003L2FW, aunque hay también campos particulares de cada uno.

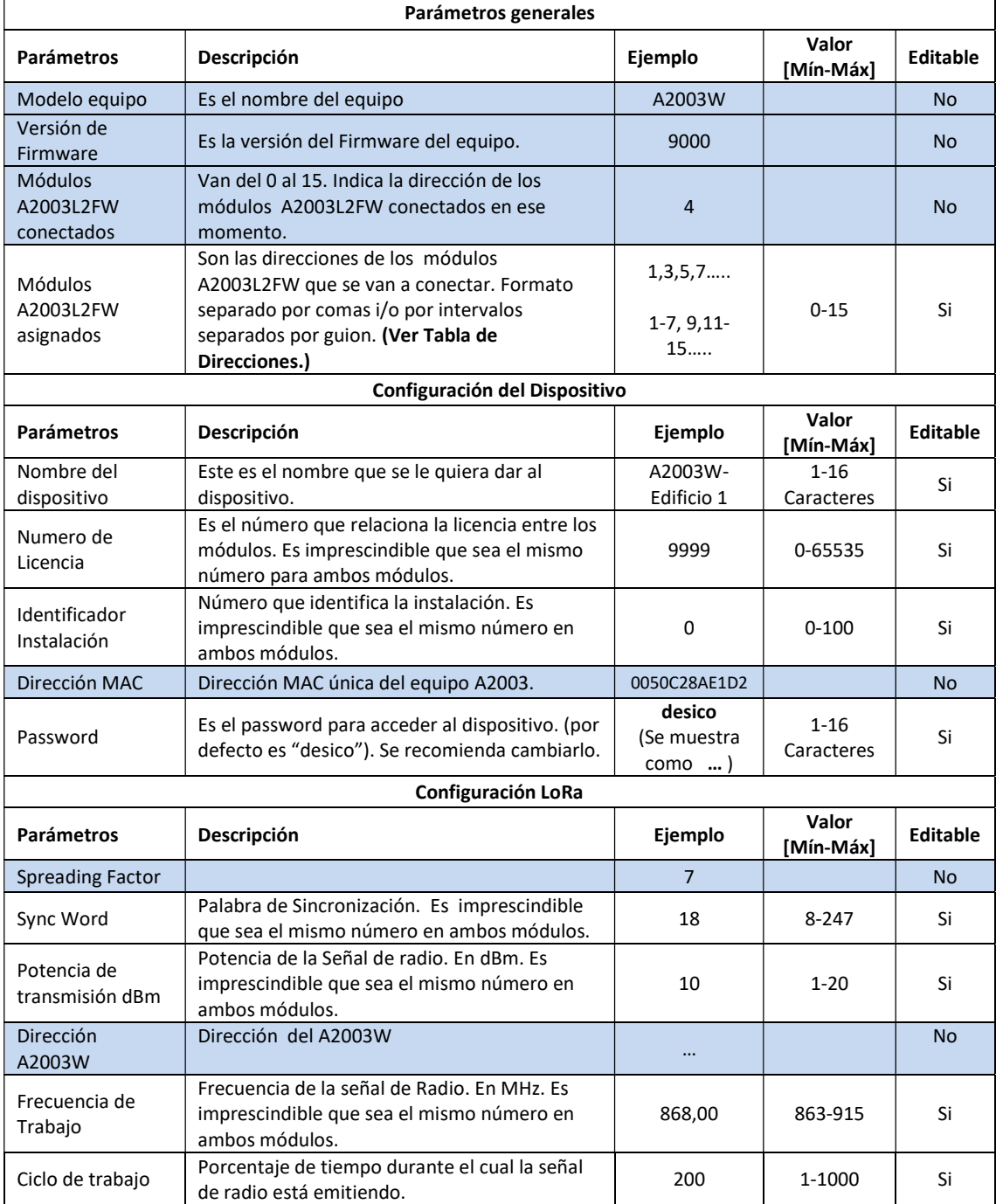

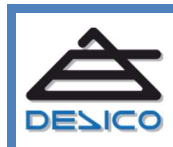

## 5.2 Parámetros de configuració del módulo A2003L2FW

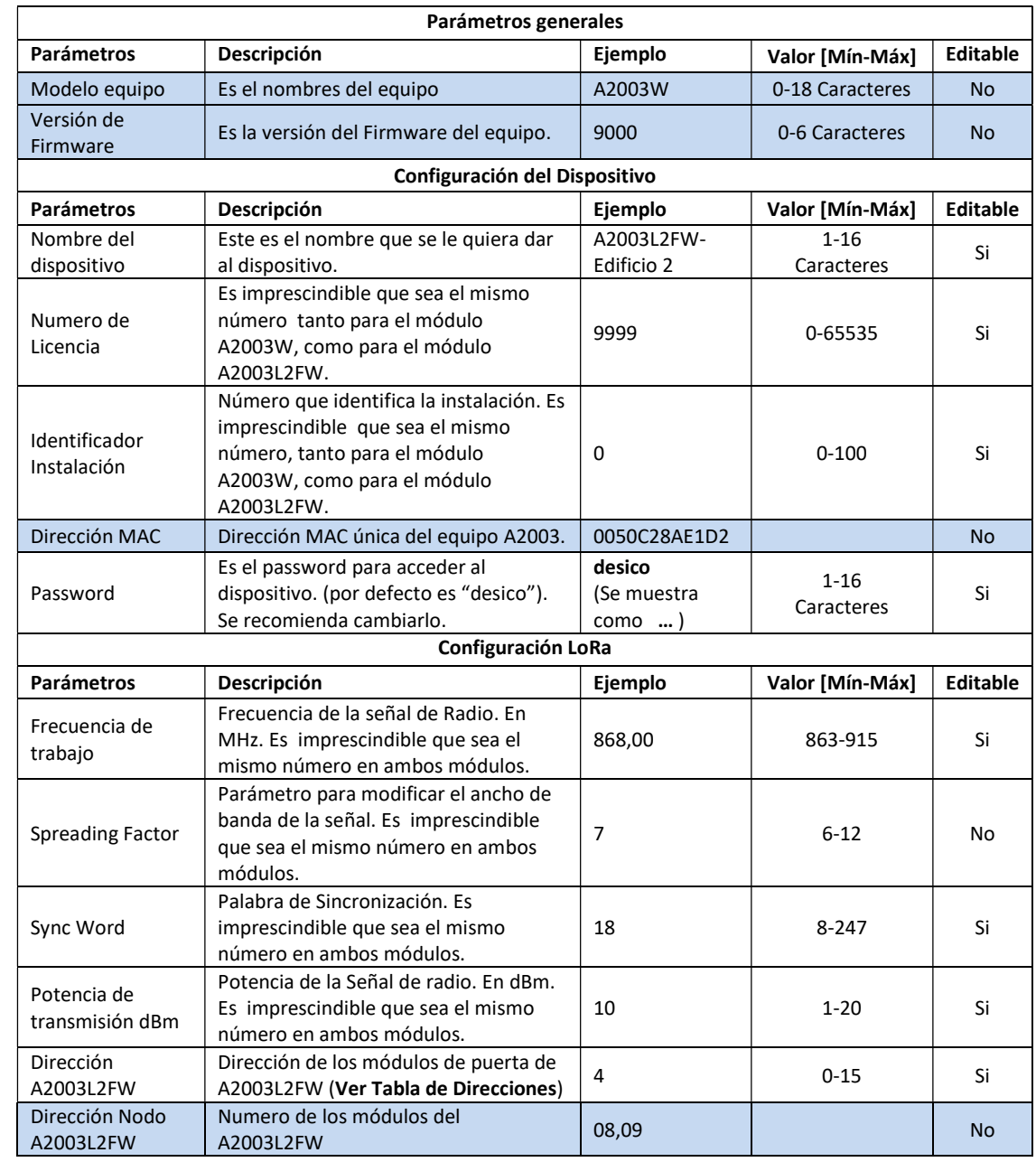

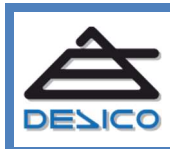

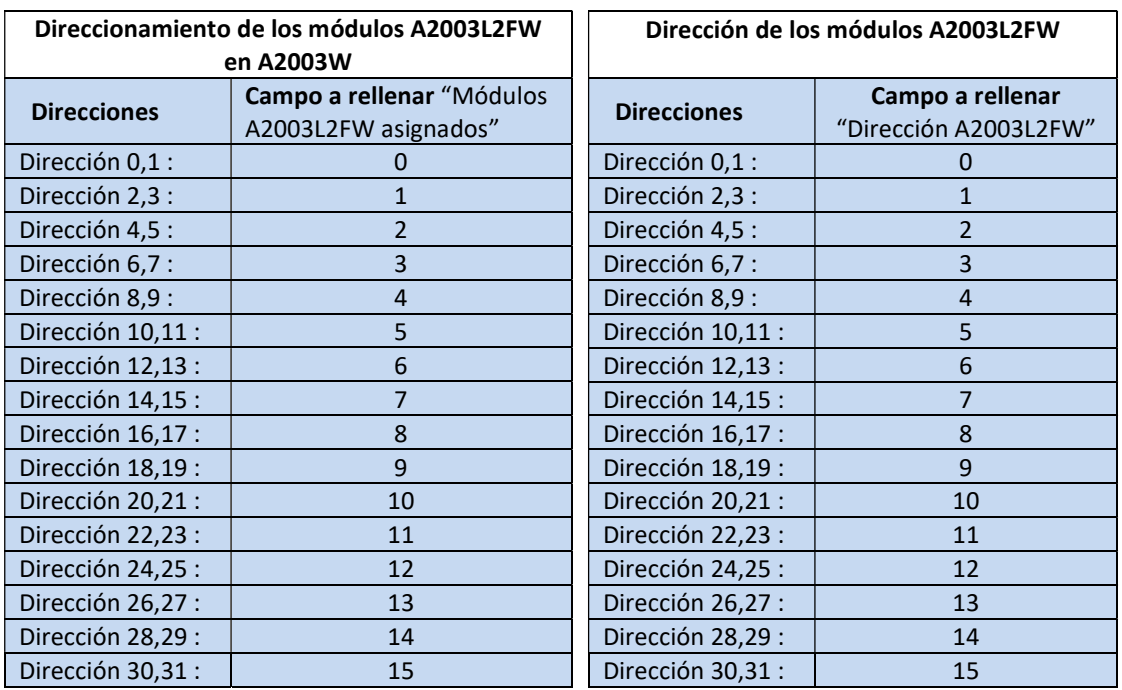

#### 5.3 Tablas de direccionamiento

#### 5.4 Parámetros comunes y construcción de las plantillas

De los parámetros ya vistos anteriormente, algunos de ellos son comunes al módulo A2003W y al módulo A2003L2FW. Es imprescindible su introducción puesto que sin ellos los equipos no funcionarán ni podrán comunicarse :

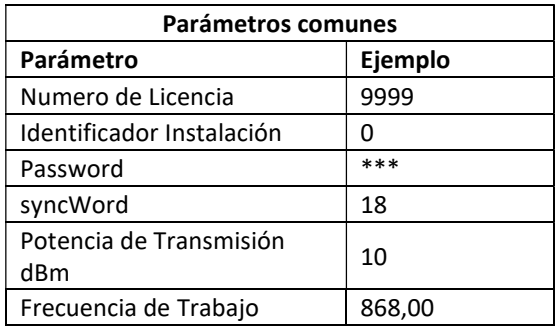

IMPORTANTE : Estos parámetros comunes deben ser exactamente iguales en ambos equipos

Con el objetivo de simplificar la configuración de estos parámetros comunes en todos los equipos del sistema (A2003W y A2003L2FW), se ha habilitado la posibilidad de generar plantillas para una instalación concreta con la configuración de estos parámetros una vez configurada la unidad A2003W. Estas plantillas pueden ser descargadas posteriormente en las unidades A2003L2FW, las cuales únicamente requerirán sus configuraciones específicas (vea 5.5).

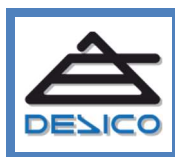

DESARROLLO DE SISTEMAS INTEGRADOS DE CONTROL S.A. Avda. de la Genetalitat, 216, 3º 08174 – SantCugat del Vallès – Barcelona - España

00 34 93 589 28 16 www.desico.com desico@desico.com

Para la utilización de las plantillas ver instrucciones en el apartado 5.7.5 de este documento.

#### 5.5 Parámetros específicos A2003W, A2003L2FW

Los parámetros específicos del módulo A2003W son:

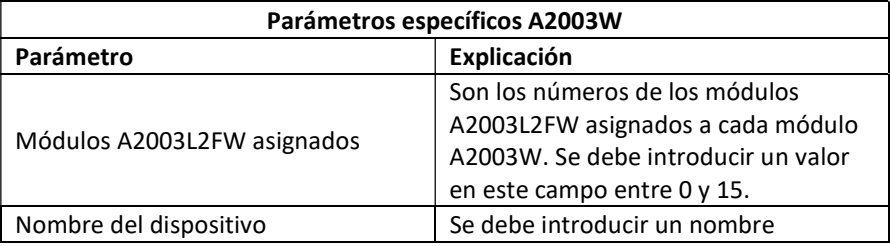

Los parámetros específicos del módulo A2003L2FW son:

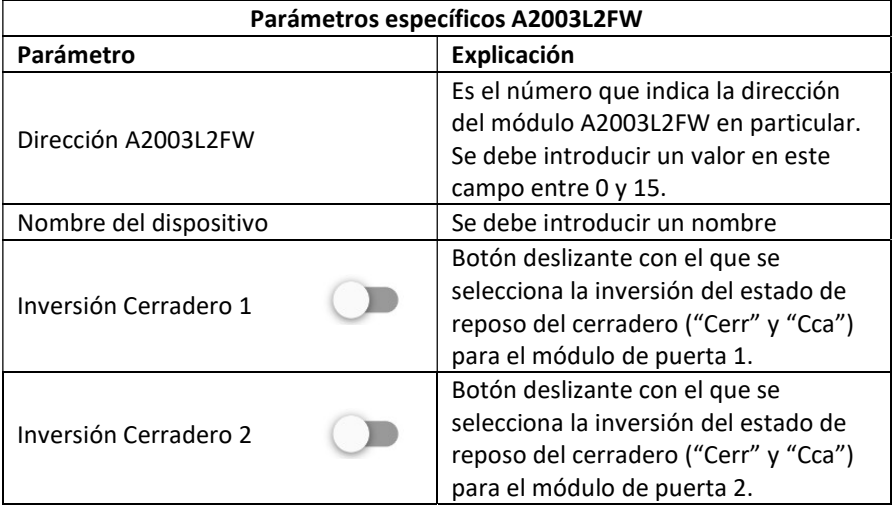

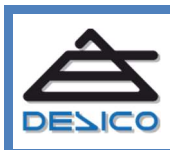

#### 5.6 Conexión con el Dispositivo (A2003W/A2003L2FW)

El proceso de configuración de los equipos requiere que este se efectúe en primer lugar en la interface A2003W y posteriormente en los módulos A2003L2FW.

1. Abrir la aplicación, "Device Setup Tool" pulsando en el Icono de la App en el dispositivo móvil.

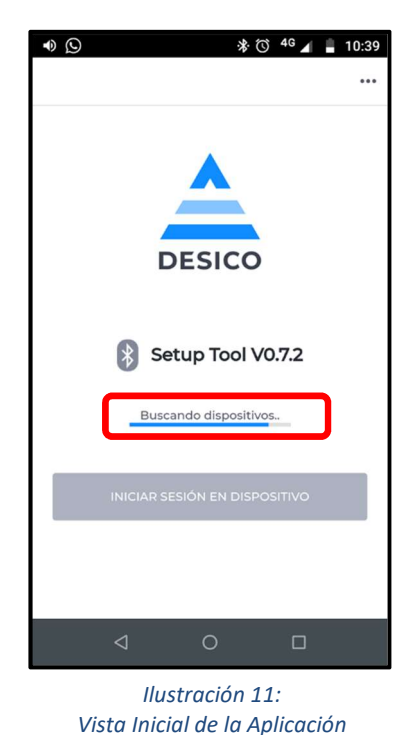

IMPORTANTE : En el momento de instalación de la aplicación, esta solicitará el permiso de geolocalización que es imprescindible para el funcionamiento del BLE.

2. Se pulsará a continuación el **botón de RESET** situado en la parte superior derecha del dispositivo (inicialmente en el módulo A2003W). Este debe ser pulsado el tiempo necesario hasta que la barra blanca, que aparece en la pantalla OLED, se complete.

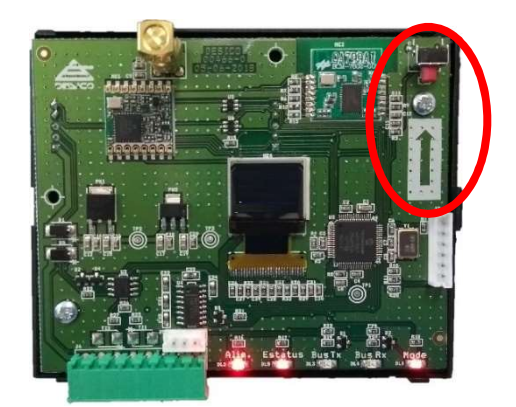

Ilustración 12: Botón de RESET (Ilustración 13: Barra blanca

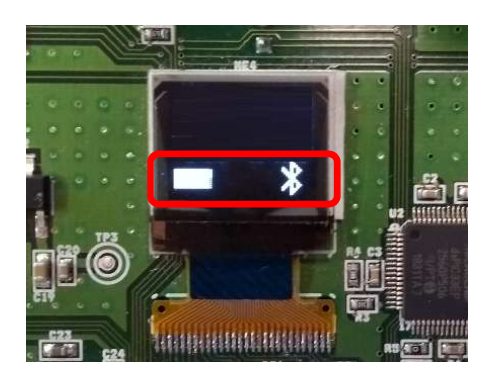

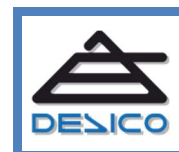

DESARROLLO DE SISTEMAS INTEGRADOS DE CONTROL S.A. Avda. de la Genetalitat, 216, 3º 08174 – SantCugat del Vallès – Barcelona - España

IMPORTANTE : Hay que tener en cuenta que si se pulsa el botón de RESET durante 10 segundos se realizará un RESET DE FABRICA. (ver punto 6 de este documento)

A continuación, en la pantalla OLED debe aparecer el nombre identificativo de sesión, que será el mismo nombre que se verá en la aplicación. Esto puede ser útil para confirmar que la conexión se ha realizado contra un equipo determinado.

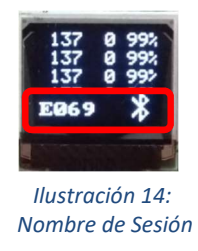

3. Una vez el Smartphone encuentre el Dispositivo, se ilumina el botón "Iniciar sesión con dispositivo" en azul. Pulsar el botón "Iniciar sesión con dispositivo".

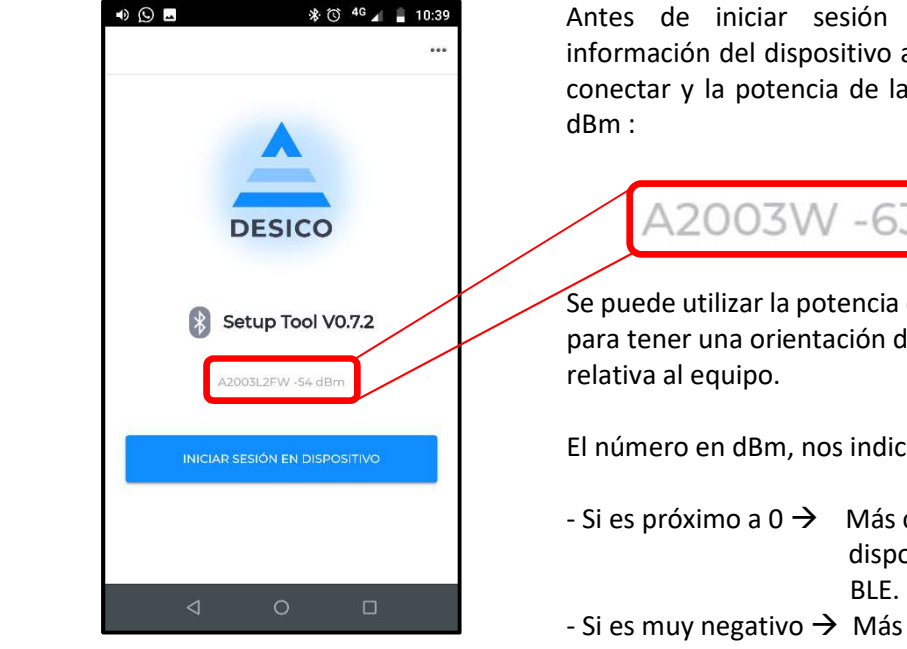

Ilustración 15: inicio de sesión.

Antes de iniciar sesión podemos ver la información del dispositivo al que nos vamos a conectar y la potencia de la señal de radio en dBm :

Se puede utilizar la potencia de la señal de radio para tener una orientación de la distancia

A2003W -63 dBm

INICIAR SESIÓN EN DISPOSITIVO **El número en dBm, nos indica :** 

- Si es próximo a  $0 \rightarrow M$ ás cerca estamos del
	- dispositivo/Mejor señal
- $\overline{S}$   $\overline{S}$   $\overline{$  dispositivo/Peor señal BLE.

Una vez Iniciada la sesión con el dispositivo aparecerá en la pantalla OLED el símbolo de bluetooth conforme está conectado :

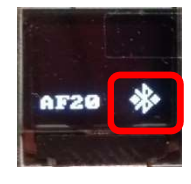

Ilustración 16: Bluetooth conectado

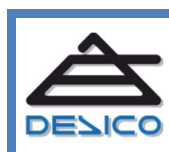

Tno. Web Mail

4. Se ingresará la contraseña deseada y se pulsará el botón CONECTARSE iluminado en azul.

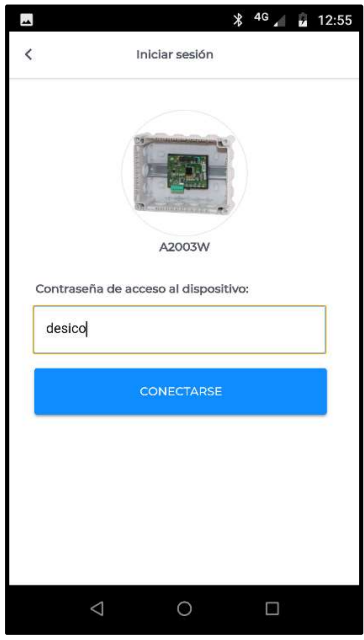

Ilustración 17: Entrada contraseña

#### 5.7 Configuracion del módulo A2003W mediante la aplicación "Device Setup Tool"

Menús de configuración :

#### 5.7.1 Menú Inicio

 La pantalla de inicio se muestra una vez introducida la contraseña de acceso al dispositivo.

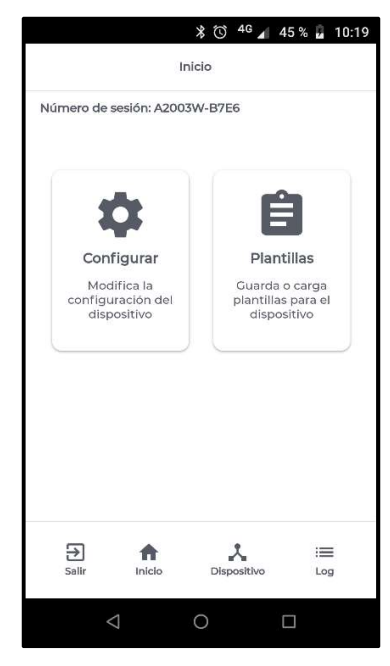

Ilustración 18: Menú Principal

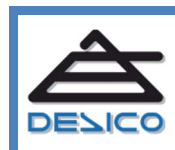

DESARROLLO DE SISTEMAS INTEGRADOS DE CONTROL S.A. Avda. de la Genetalitat, 216, 3º 08174 – SantCugat del Vallès – Barcelona - España

El menú de la figura anterior es el menú principal desde el cual se accede a todos los submenús de la aplicación. A continuación, se explica cómo introducir los parámetros de configuración en el dispositivo A2003W y A2003L2FW a través de estos menús, así como la creación de plantillas para posteriormente cargarlas en el dispositivo deseado.

IMPORTANTE : Por motivos de seguridad, sino se realiza ninguna operación de configuración sobre dichos menús durante un tiempo de 15 minutos la sesión se cerrará. Para volver a iniciarla seguir los pasos indicados al principio del apartado 5.6

#### 5.7.2 Menú Configuración

Se accede pulsando en el botón de Configurar del menú principal ;

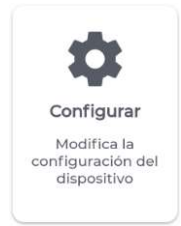

Encontramos el siguiente menú :

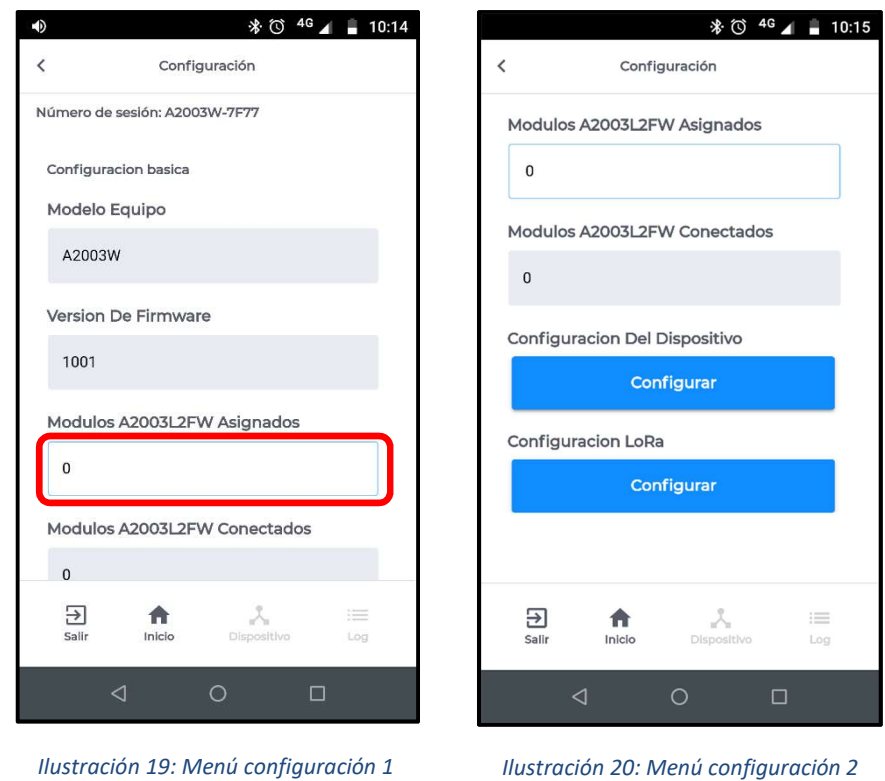

En este menú se debe configurar el campo "Módulos A2003L2FW asignados" cercado en rojo en la Ilustración 19. En la tablas del apartado 5.3, se encuentra la información para rellenar este campo. Los demás campos en gris no son editables.

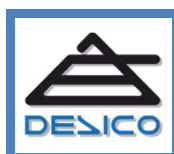

DESARROLLO DE SISTEMAS INTEGRADOS DE CONTROL S.A. Avda. de la Genetalitat, 216, 3º 08174 – SantCugat del Vallès – Barcelona - España

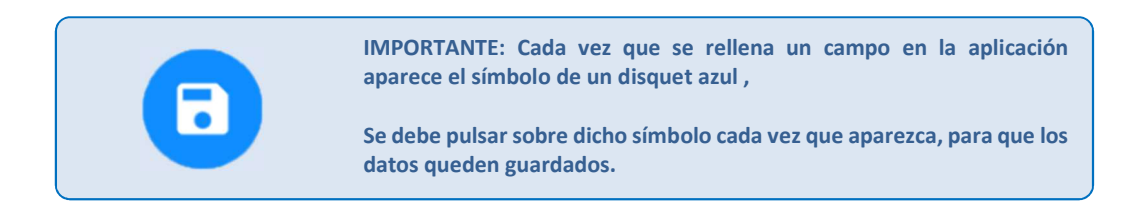

#### 5.7.3 Menú Configuracion de dispositivo

Para entrar en este menú pulsamos el botón en azul Configurar.

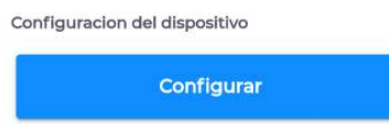

A continuación encontramos el siguiente menú de la aplicación :

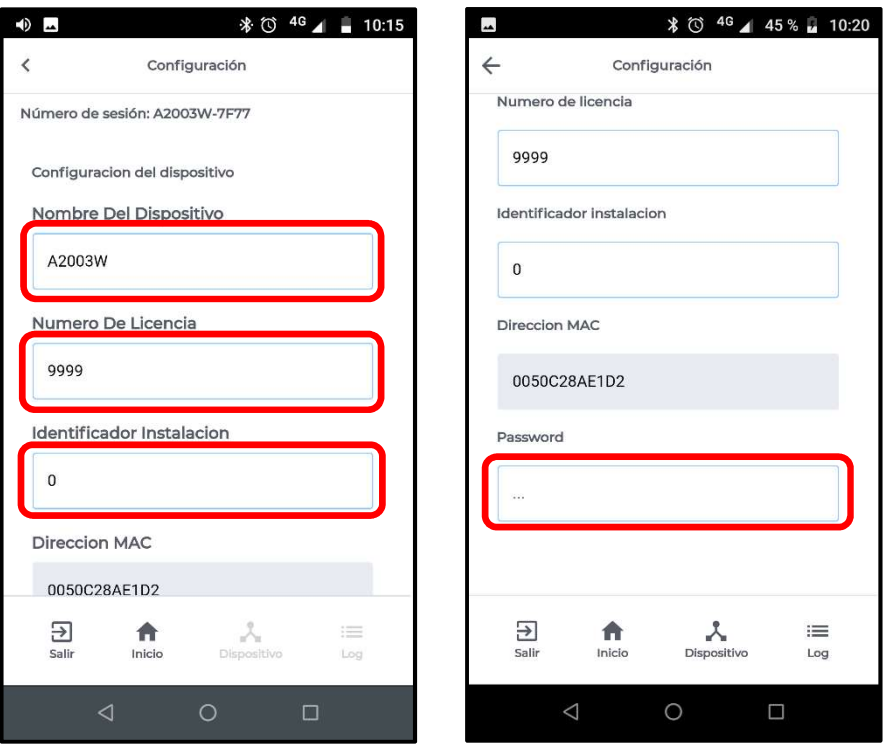

Ilustración 21: Configuracion de dispositivo

Ilustración 22: Configuracion de dispositivo

Se deben rellenar los 4 campos cercados en rojo, que corresponden a "Nombre de dispositivo" (por defecto viene A2003W o A2003LF2W), "numero de licencia", "Identificador instalación" y "password" (por defecto es "desico").

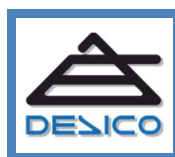

DESARROLLO DE SISTEMAS INTEGRADOS DE CONTROL S.A. Avda. de la Genetalitat, 216, 3º 08174 – SantCugat del Vallès – Barcelona - España

#### 5.7.4 Menú Configuracion LoRa

IMPORTANTE: En este apartado se detalla la configuración de los parámetros de transmisión y recepción de los módulos A2003W y A2003L2FW. Tenga en cuenta que el acceso al espacio radioeléctrico puede estar regulado en su país o región, por lo que se recomienda la consulta de los parámetros de transmisión admisibles antes de realizar la puesta en marcha del sistema.

Los equipos se (A2003W, A2003L2FW) se suministran con una configuración por defecto conforme a los requisitos establecidos para los equipos de Clase 1 y la norma armonizada ETSI EN 300 220-2, que los habilita para su funcionamiento en la mayoría de las regiones de la Comunidad Económica Europea.

Para entrar en este menú pulsamos el botón azul "Configurar".

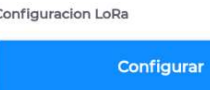

A continuación encontramos el siguiente menú de la aplicación :

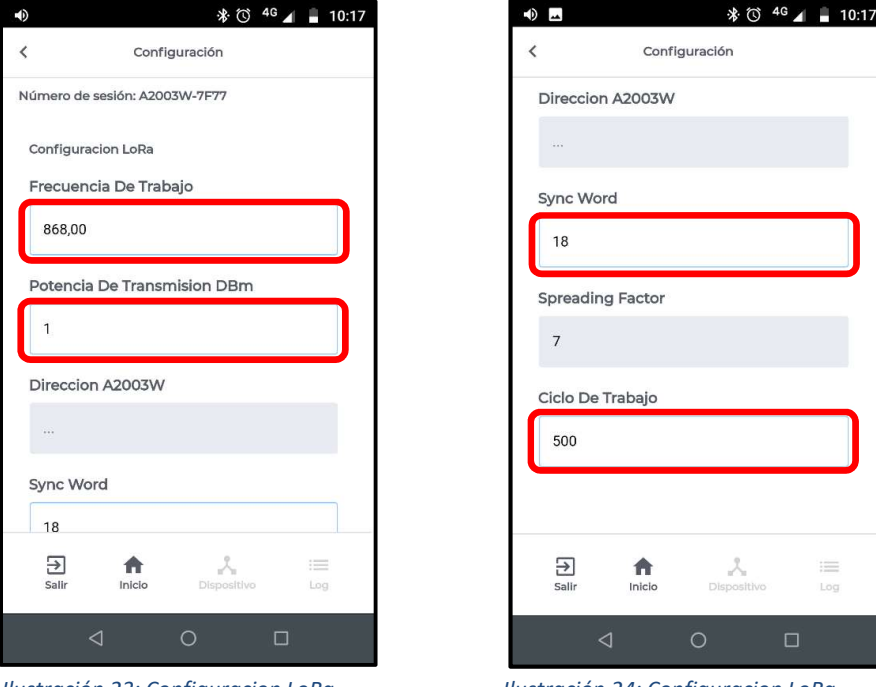

Ilustración 23: Configuracion LoRa Ilustración 24: Configuracion LoRa

Se deben rellenar los 3 campos cercados en rojo, que corresponden a "Sync Word" (por defecto viene 18), "Potencia de transmisión dBm"(por defecto 1), "frecuencia de trabajo" (El rango de frecuencias va desde 863,00 hasta 915,00) y el "Ciclo de trabajo" (va de 1-1000, y el valor por defecto es 500)

#### 5.7.5 Menú Guardar Plantilla

Para facilitar la configuración de los equipos se ha proporcionado en la aplicación la utilidad de las plantillas, con las que se pueden trasladar fácilmente las variables o campos comunes del proyecto de un equipo a otro.

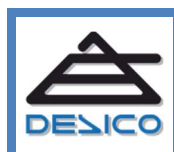

Tno. Web

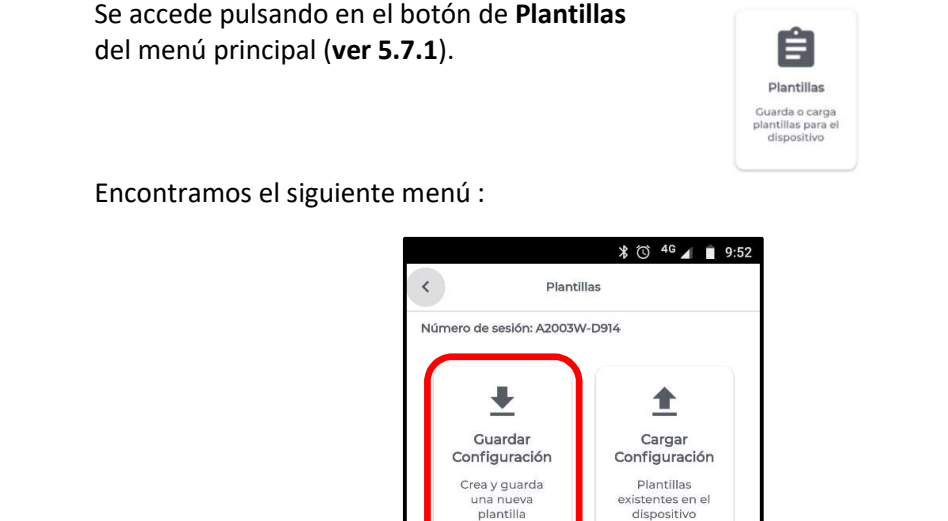

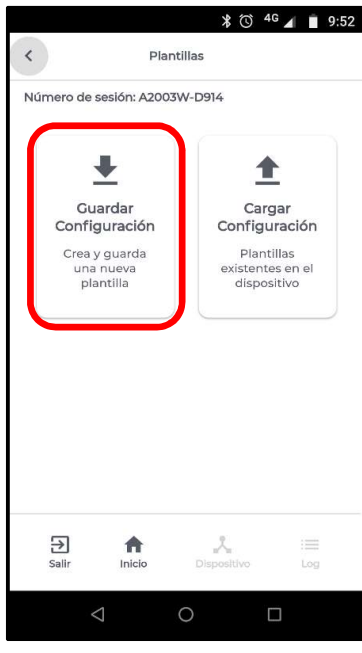

Ilustración 25: menú plantillas

 En este menú pulsar el botón "Guardar Plantilla", cercado en rojo en la Ilustración 25, y entraremos en el siguiente submenú:

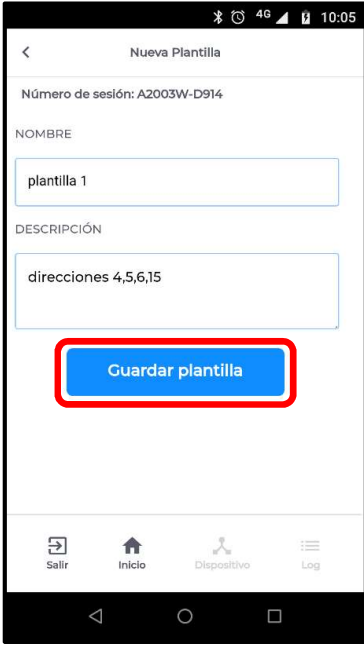

Ilustración 26: menú nueva plantilla

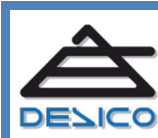

DESARROLLO DE SISTEMAS INTEGRADOS DE CONTROL S.A. Avda. de la Genetalitat, 216, 3º 08174 – SantCugat del Vallès – Barcelona - España

En este menú se completan los campos de nombre y descripción y se pulsa en el botón azul "Guardar plantilla", cercado en rojo en la Ilustración 26.

En la siguiente pantalla aparece una barra de progreso en azul informando del proceso de guardado.

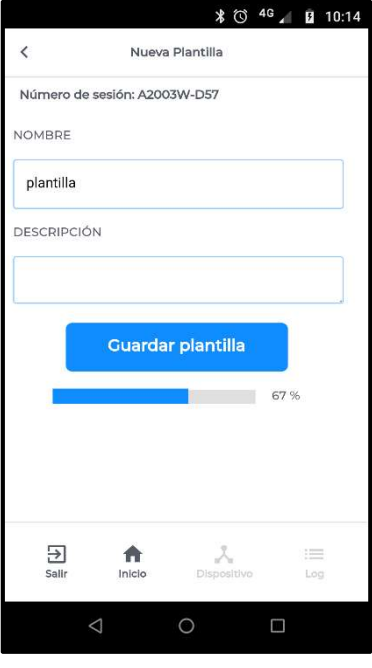

Ilustración 27: Guardar plantilla

A continuación aparece el siguiente mensaje emergente :

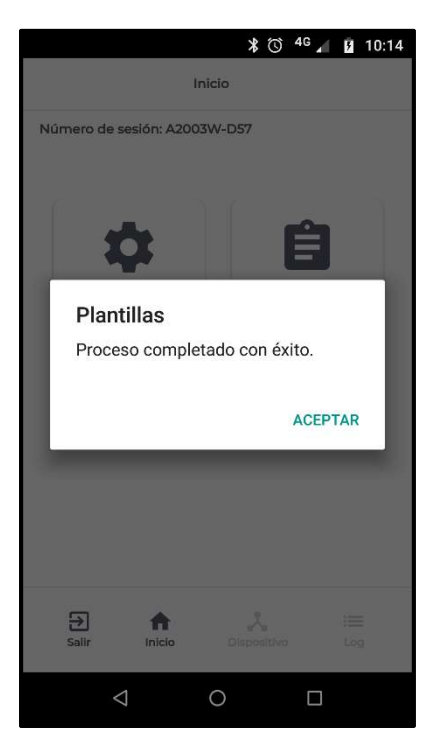

Ilustración 28: plantilla guardada

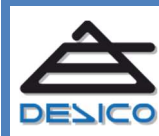

DESARROLLO DE SISTEMAS INTEGRADOS DE CONTROL S.A. Avda. de la Genetalitat, 216, 3º 08174 – SantCugat del Vallès – Barcelona - España

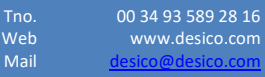

24/34

Finalmente pulsar en "Aceptar" en el mensaje emergente y la plantilla habrá quedado guardada con éxito. Cerrar la aplicación en el dispositivo móvil.

IMPORTANTE : Tenga en cuenta que la carga de una plantilla implica también la modificación de la contraseña en el equipo.

#### 5.8 Configuracion del módulo A2003L2FW mediante aplicación "Device Setup Tool"

Para realizar la configuración del módulo A2003L2FW, se parte de las premisas siguientes:

- 1) Se ha configurado previamente la interface A2003W.
- 2) Se ha guardado una Plantilla con la configuración de proyecto.

Una vez concluidos los puntos 1 y 2, conectarse con el módulo A2003L2FW siguiendo los mismos pasos que para el módulo de A2003W (ver punto 5.6 de la guía.)

A continuación, se procede a la carga de la plantilla previamente guardada.

#### 5.8.1 Cargar plantillas

Se accede pulsando en el botón de Plantillas del menú principal.

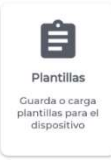

Encontramos el siguiente menú :

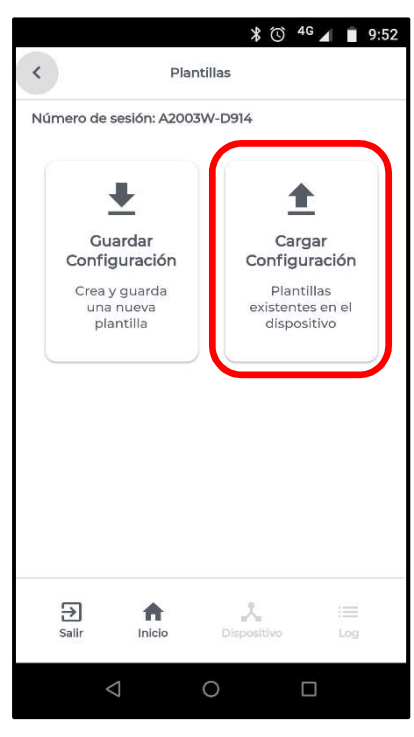

Ilustración 29: menú cargar config.

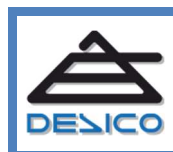

DESARROLLO DE SISTEMAS INTEGRADOS DE CONTROL S.A. Avda. de la Genetalitat, 216, 3º 08174 – SantCugat del Vallès – Barcelona - España

Web Mail 00 34 93 589 28 16 www.desico.com desico@desico.com

Tno.

En este menú, pulsar el botón "Cargar Configuración" cercado en rojo en la Ilustración 29, y entraremos en el siguiente submenú:

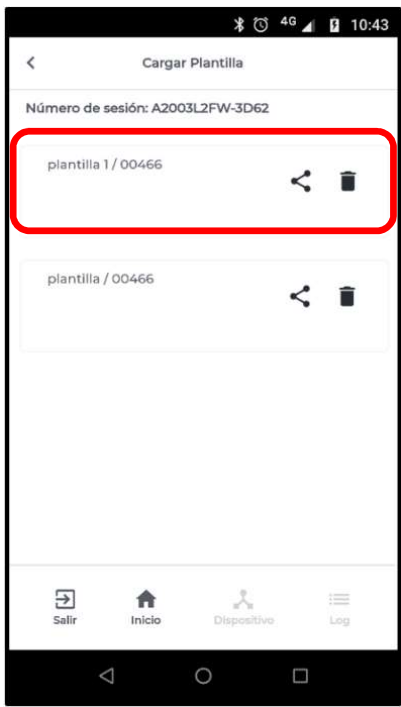

Ilustración 30: menú cargar plantilla.

Seleccionar la plantilla deseada pulsando encima del nombre, como se aprecia en la ilustración 30, y se entrará en el siguiente menú :

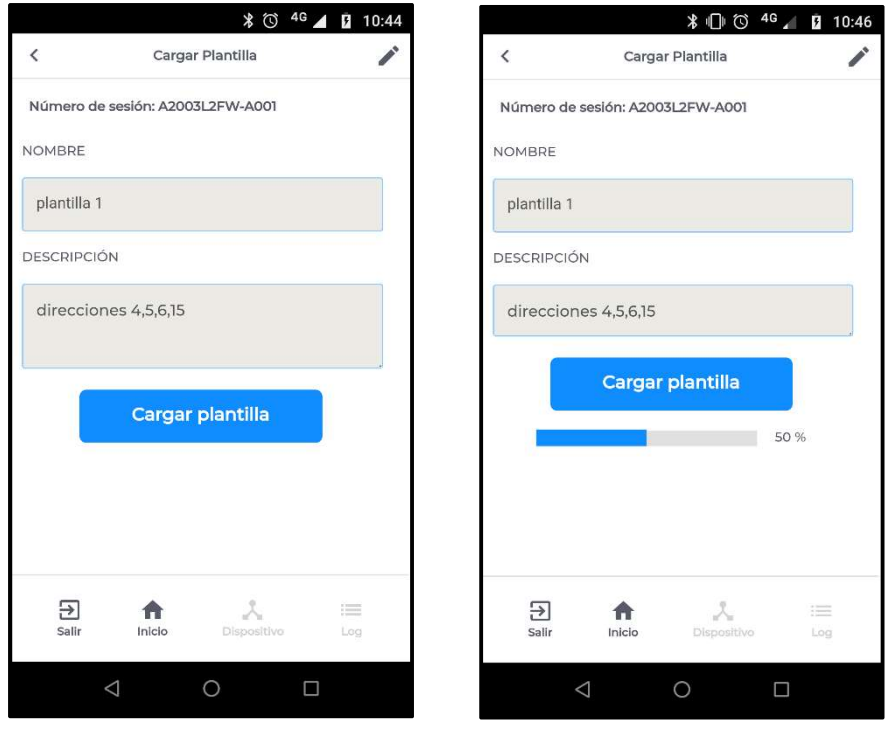

Ilustración 31: menú cargar plantilla. Ilustración 32: menú cargando plantilla.

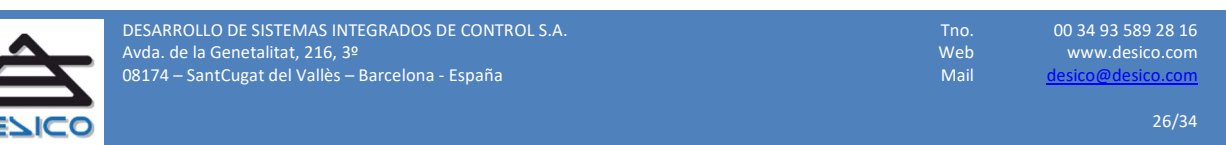

Se introducirán los campos nombre y descripción, y se pulsará en "Cargar plantilla" ,tal y como se puede ver en las ilustraciones 31 y 32.

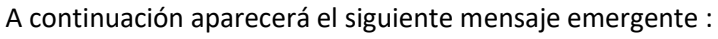

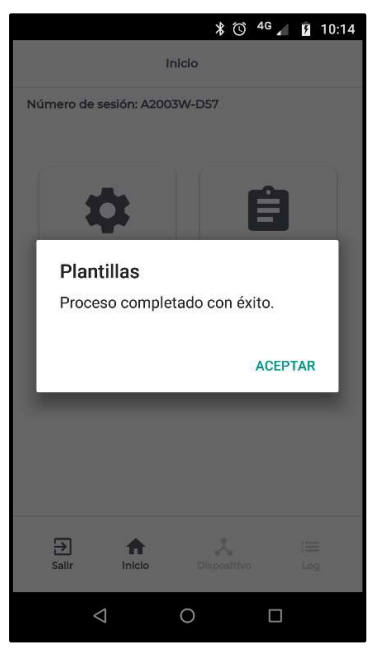

Ilustración 33: plantilla guardada

Se pulsará en "Aceptar" en el mensaje y la plantilla habrá quedado guardada con éxito.

Una vez cargada la plantilla se debe completar la configuración del módulo A2003L2FW, entrando en el menú de configuración LoRa (ver punto 5.7.4 ). Aparece el siguiente submenú :

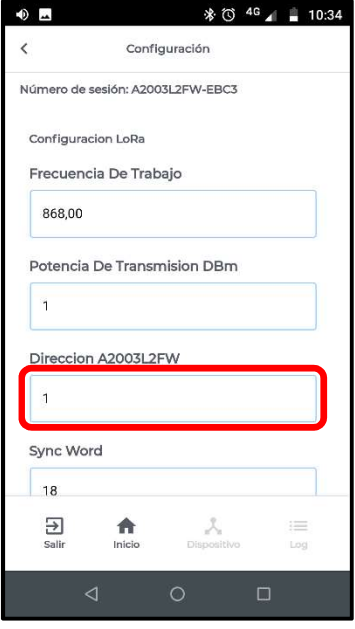

Ilustración 34: menú config. LoRa

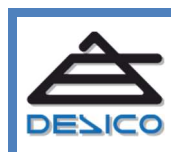

DESARROLLO DE SISTEMAS INTEGRADOS DE CONTROL S.A. Avda. de la Genetalitat, 216, 3º 08174 – SantCugat del Vallès – Barcelona - España

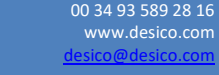

Se completará el campo "Dirección A2003L2FW", cercado en rojo en la ilustración 34, con la dirección deseada para el módulo A2003L2FW.(Ver apartado 5.2).

Se finalizará el proceso pulsando en el icono "Salir" del menú inferior cercado en rojo en la ilustración 35.

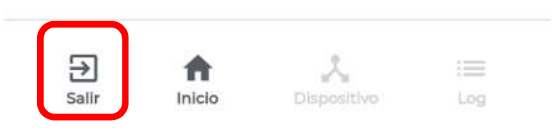

Ilustración 35: menú inferior

Es importante destacar que todos los menús de configuración para el móduloA2003L2FW son prácticamente igual que los menús del módulo A2003W, y se configuran de igual modo, a diferencia de algunos detalles en el menú de "Configuración del dispositivo" que añade 2 campos más de configuración de las cerraduras y el cambio en el orden de los campos en el menú de "Configuración LoRa" :

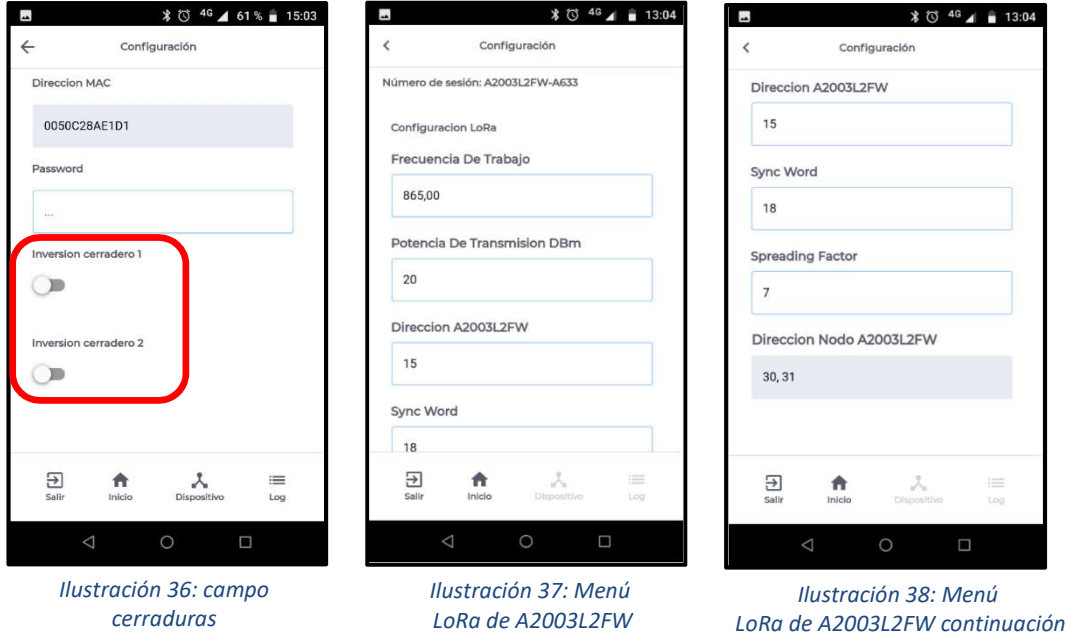

Con los dos 2 campos que se aprecian en la Ilustración 36, se puede invertir la lógica de las salidas de cerradura "C12V" y "Cerr".

Respecto al cambio de orden de los campos del menú LoRa, ahora la "Frecuencia de Trabajo" aparece en primer lugar seguida de la "Potencia de Transmisión dBm", "Dirección A2003L2FW", "Sync Word" y el "Spreading Factor". (Ilustraciones 37 y 38)

Cabe reseñar que a diferencia del menú en el módulo A2003W, en la aplicación para el A2003L2FW desaparece el campo "Ciclo de trabajo" dado que en este módulo no se configura.

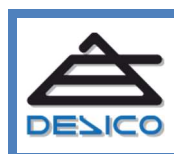

#### 5.8.2 Compartir plantillas

Existe la posibilidad de compartir las plantillas vía correo electrónico, WhatsApp, etc.., mediante el icono de compartir que se encuentra en la siguiente pantalla de cargar plantilla, cercado en rojo. También se pueden borrar las plantillas pulsando en el icono cercado en azul :

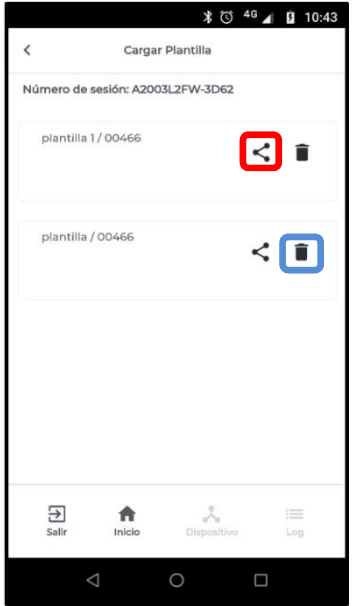

Ilustración 39: icono compartir

Por otro lado, es posible acceder al menú contextual de compartir plantillas desde el menú de inicio de sesión pulsando el botón cercado en rojo en la Ilustración 40.

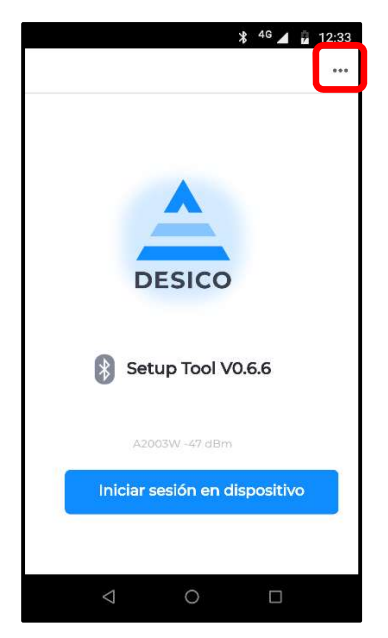

Ilustración 40: compartir plantillas

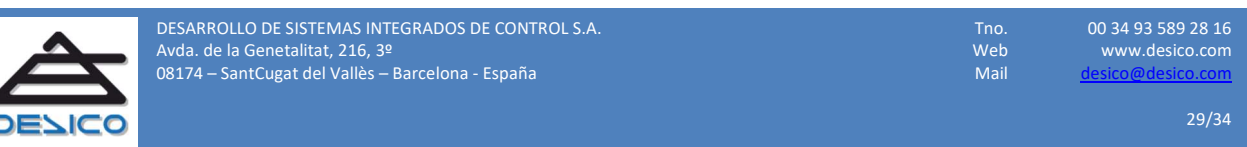

A continuación aparecerá el siguiente menú contextual:

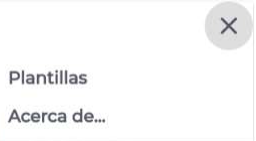

En esta lista desplegable se puede acceder al menú anterior de la plantillas (Ilustración 39) o pulsar en "Acerca de…" donde aparecerán los datos relativos a la aplicación.

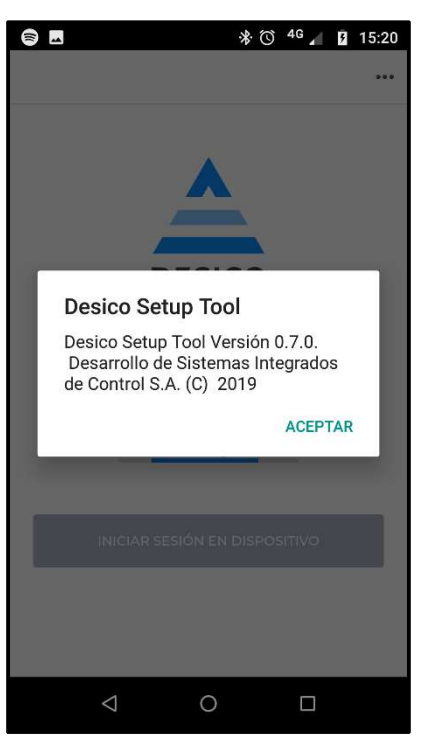

Ilustración 41: Info aplicación

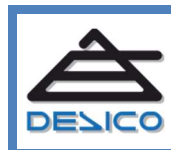

DESARROLLO DE SISTEMAS INTEGRADOS DE CONTROL S.A. Avda. de la Genetalitat, 216, 3º 08174 – SantCugat del Vallès – Barcelona - España

00 34 93 589 28 16 desico@desico.com

### 6 Reset de Fabrica

Para realizar el Reset de fábrica, seguiremos los siguientes pasos tanto para el A2003W, como para el A2003L2FW :

1. Mantener pulsado el botón de RESET del módulo.

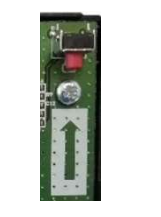

Ilustración 42:Botón de RESET.

Durante el proceso se visualizará en la pantalla OLED del dispositivo, una barra blanca, tal y como se muestra en la siguiente ilustración :

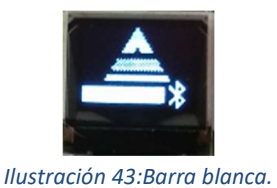

2. Manteniendo pulsado el botón, se visualizará un símbolo contador de tiempo :

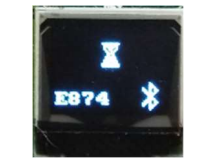

Ilustración 44:Reloj de arena.

3. Si se sigue pulsado el botón, aparecerá el mensaje:

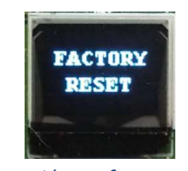

Ilustración 45:factory test.

Se ha realizado el Reset de fábrica con éxito.

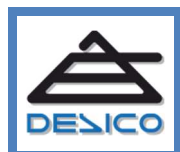

#### 7 Listado de Errores

Existen diferentes tipos de errores que pueden surgir durante el proceso de configuración, los cuales pueden ser del siguiente tipo:

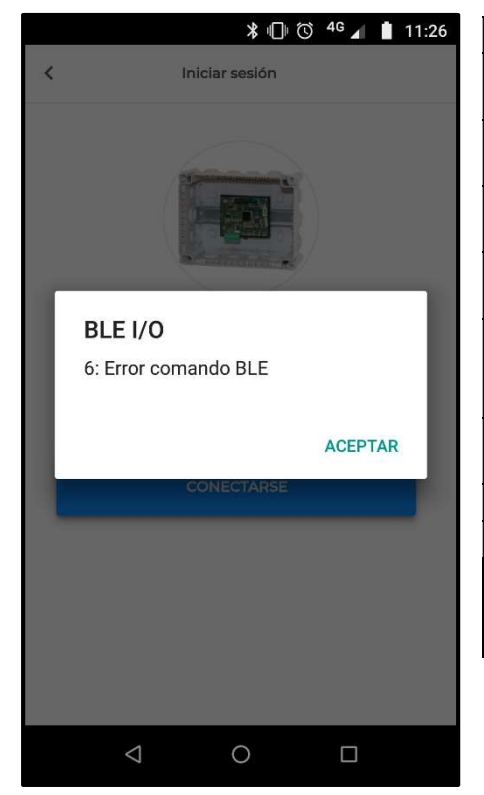

Ilustración 46: Error BLE I/O

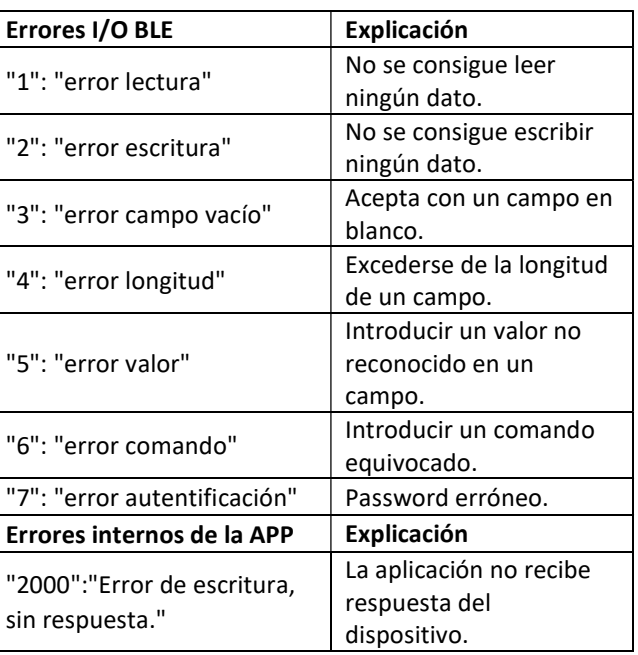

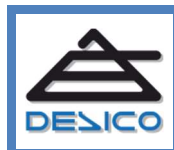

## Contenido

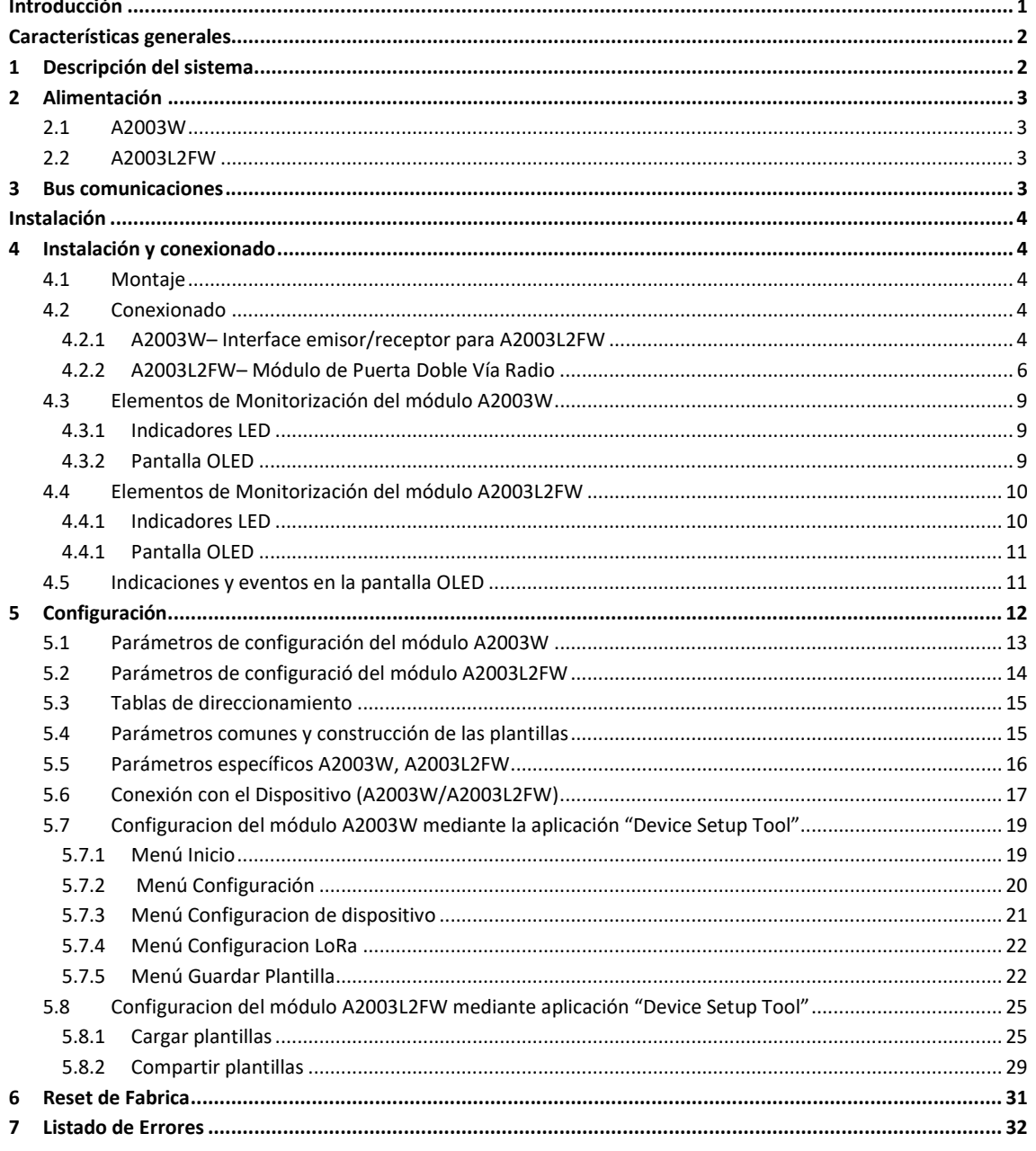

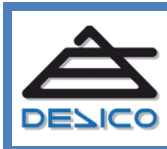

web<br>Mail

## Control de cambios

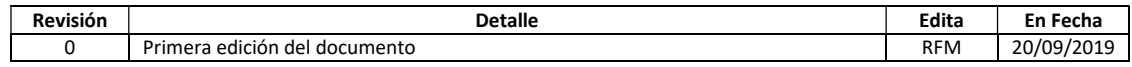

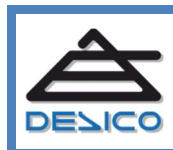